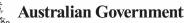

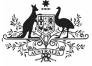

Department of Health

and Aged Care

## Get Started with the QLIK Health Service nKPI and OSR Report

#### Overview

The *QLIK Health Service nKPI and OSR Report* provides access to reports that allow you to view trends and patterns in your health service's data and compare your data with that of other similar health services.

When your health service submits data assets in the Health Data Portal, the contents of these data assets can be viewed as interactive sheets in QLIK. QLIK is accessed through the Data Portal using the *Interactive Report Viewer* role.

UP To access QLIK, you need to have been given the appropriate role in the Data Portal by your Data Portal *User Administrator*.

# Access the Qlik Health Service nKPI and OSR Report

To access the *QLIK Health Service nKPI and OSR Report*:

- 1. Navigate to the Data Portal home screen.
- To continue, select **Reports > Interactive Reports** on the menu bar.
- 3. On the left-hand side of the screen that displays, select **Indigenous Health**.
- On the right-hand side of the screen that displays, select the top half of the IHD Health Service nKPI Report app.

The Health Service nKPI and OSR Report screen will display.

# The Health Service nKPI and OSR Report screen

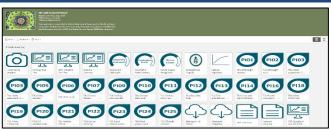

The *Health Service nKPI and OSR Report* screen is the launch screen from where you can access your *Executive Summary* and Closing the Gap Target #2 sheets, all your nKPI summary and individual indicator sheets, as well as the *Health Service* and *Comparison Group Data Export* sheets and the *Online Services Report* sheet.

1. To access a particular sheet from the Health Service nKPI and OSR Report screen, simply select the tile representing the required sheet.

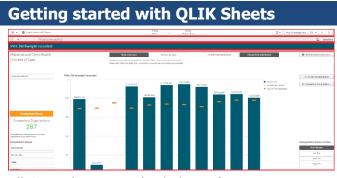

All QLIK sheets are divided into four sections:

- 1. The Menu Bar
- 2. The Selections Bar
- 3. The Title Bar
- 4. The Layout View/Main window.

#### The Menu Bar (Top)

The *Menu Bar* enables you to perform the following tasks in QLIK (from left to right):

- Select to access QLIK help or learn more about the software.
- Select <sup>(1)</sup> to open and close the report header, which displays the title of the report and the last time data was added to the report.
- Select to bookmark and save the location of a particular sheet, or a filter/comparison group you have created. You can then return to the sheet or filter/comparison group as required later.
- Select <a href="https://www.nkmin.com">https://www.nkmin.com</a> (the name of your sheet) to open a list of all available QLIK sheets so you can quickly jump to a particular sheet as/if needed. The name listed on this button will display the sheet you are currently viewing.
- Select ito move forward and back between the sheets in the report.

Australian Government

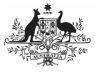

**Department of Health** and Aged Care

#### The Selections Bar (2)

The Selection Bar, beneath the Menu Bar, contains the following functions (from left to right):

- Select and enter in key words to • search the entirety of your data within the sheets.
- Select Select to move back and forth • between the various data filters you have selected.
- Select local to clear any filters you have selected.
- When viewing a sheet, if you select various filers, they will group together for vour analysis. These filters will display as Collection Month Jan 2019 8
- Select selections to open a view containing more filter options for the report. Simply select it again to return to the sheet.

#### The Title Bar (3)

The *Title Bar* contains the name of the sheet you currently have open (e.g. PI01: Birthweight recorded).

### The Layout View/Main window (4)

The Layout view/Main window of any sheet contains the graph or graphs showing your health service's results (and those of any comparison groups you have created) for the selected indicator(s).

#### **More QLIK Report Features**

In addition to the four common sheet sections discussed earlier, there are other standard functions available from any sheet within QLIK.

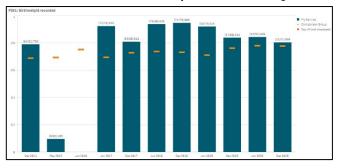

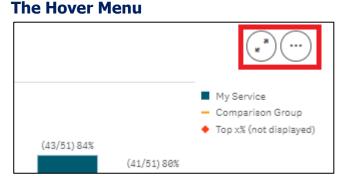

When you hover your mouse pointer over a graph or a table on a sheet, a hover menu will display, presenting you with options regarding what you can do with the data in the selected graph/table.

(.\*) Full Screen – Allows you to expand the selected graph to full screen view so the results can be viewed and analysed more easily.

( --- ) More – Opens up a menu that allows you to perform the following functions:

🖌 🕷 Full screen - Allows you to expand the selected graph to full screen view so the results can be viewed and analysed more easily.

វៀវ Exploration menu - Allows you to quickly change the properties of the results you are viewing without making selections or editing the report. For more information, see Explore Selections in the QLIK Health Service nKPI Report user guide.

View data - Allows you to view the selected graph as a table. To return to the graph, right

click on the table and select

< Share - Allows you to embed the graph into a webpage by selecting the arrow and then Embed.

E Storytelling snapshots - Takes you to:

Open snapshot library - Opens a list of all snapshots you have taken in the sheet so you can add them to your data presentation if needed.

Take snapshot

- Allows you to take a snapshot of the data that can then be used in a presentation you may wish to give about your data. For more information, see Take Snapshots in the QLIK Health Service nKPI Report user guide.

📥 Download as.. - Image - Allows you to export the selected graph as an image so it can be downloaded and saved as required.

**Australian Government** 

Department of Health and Aged Care

**PDF** - Allows you to export the selected graph as a PDF document.

**Data** - Allows you to export the contents of the selected graph into an Excel spreadsheet.

### The Shortcut Menu

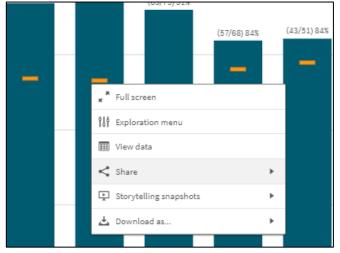

The options available in the Shortcut menu are the same as those available through the Hover menu.